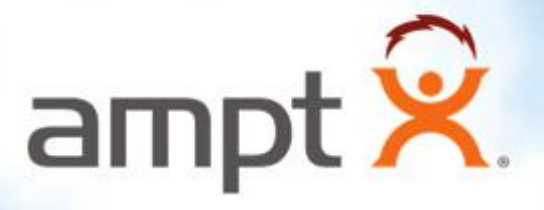

# Ampt Communications Unit

Installation Manual 57070008-1 D

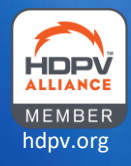

<span id="page-2-1"></span>Copyright 2016-2019 Ampt LLC. All rights reserved. No part of this document may be reproduced, retransmitted, or copied in any form without the expressed and written permission of Ampt.

This document contains information needed to install and commission an Ampt optimizer (including Smart String Technology™ optimizers, String Stretch® optimizers, Ampt Mode® optimizers, and String View® optimizers) within a grid-tied photovoltaic (PV) installation. The result? Energy realized® .

#### <span id="page-2-0"></span>General Safety

Installation and maintenance should be performed only by qualified persons. Installers and maintenance personnel assume the risk of all injury that might occur during installation or maintenance including, without limitation, the risk of electric shock. Follow your safety procedures and protocols.

All electrical installations must be done in accordance with the local and National Electrical Code ANSI/NFPA 70, or the applicable standards, codes, and regulations for your region.

The Ampt product contains no user-serviceable parts. All repairs and maintenance should be handled in accordance with the instructions and terms contained in the product warranty.

The Ampt communication unit is used with Ampt optimizers. Before installing or using an Ampt optimizer, read all the instructions and safety messages-on the optimizer and in the optimizer installation manual. Follow the safety precautions for this product as well as the other components in the PV system.

Keep this manual.

#### Safety Message Types

The following messaging is used to identify a hazard to equipment or personnel:

## $\sqrt{N}$  DANGER

Indicates a hazardous situation which, if not avoided, will result in death or serious injury.

## A WARNING

Indicates a hazardous situation which, if not avoided, could result in death or serious injury.

## $\Lambda$  CAUTION

Indicates a hazardous situation which, if not avoided, could result in minor or moderate injury.

#### *NOTICE*

Indicates information considered important but not hazard, or personal injury, related - for example, property damage.

#### <span id="page-3-0"></span>Disclaimer of Liability

Ampt makes no representations, expressed or implied, that with respect to this documentation or any of the equipment and/or software it may describe, including (with no limitation) any implied warranties of utility, merchantability, or fitness for any particular purpose. All such warranties are expressly disclaimed. Ampt shall not be liable for any indirect, incidental, or consequential damages under any circumstances. (The exclusion of implied warranties may not apply in all cases under some statutes, and thus the above exclusion may not apply.)

The following information is subject to change without notice, even though every attempt has been made to make this document complete, accurate and up-to-date. Readers are cautioned, however, that Ampt reserves the right to make changes without notice and shall not be responsible for any damages, including indirect, incidental or consequential damages, caused by reliance on the material presented, including, but not limited to, omissions, typographical errors, arithmetical errors or listing errors in the content material.

#### **A** WARNING

Any use of this product that is not expressly authorized in this manual or associated documentation is expressly prohibited by Ampt. Ampt disclaims any responsibility or liability for such prohibited use.

## **Table of Contents**

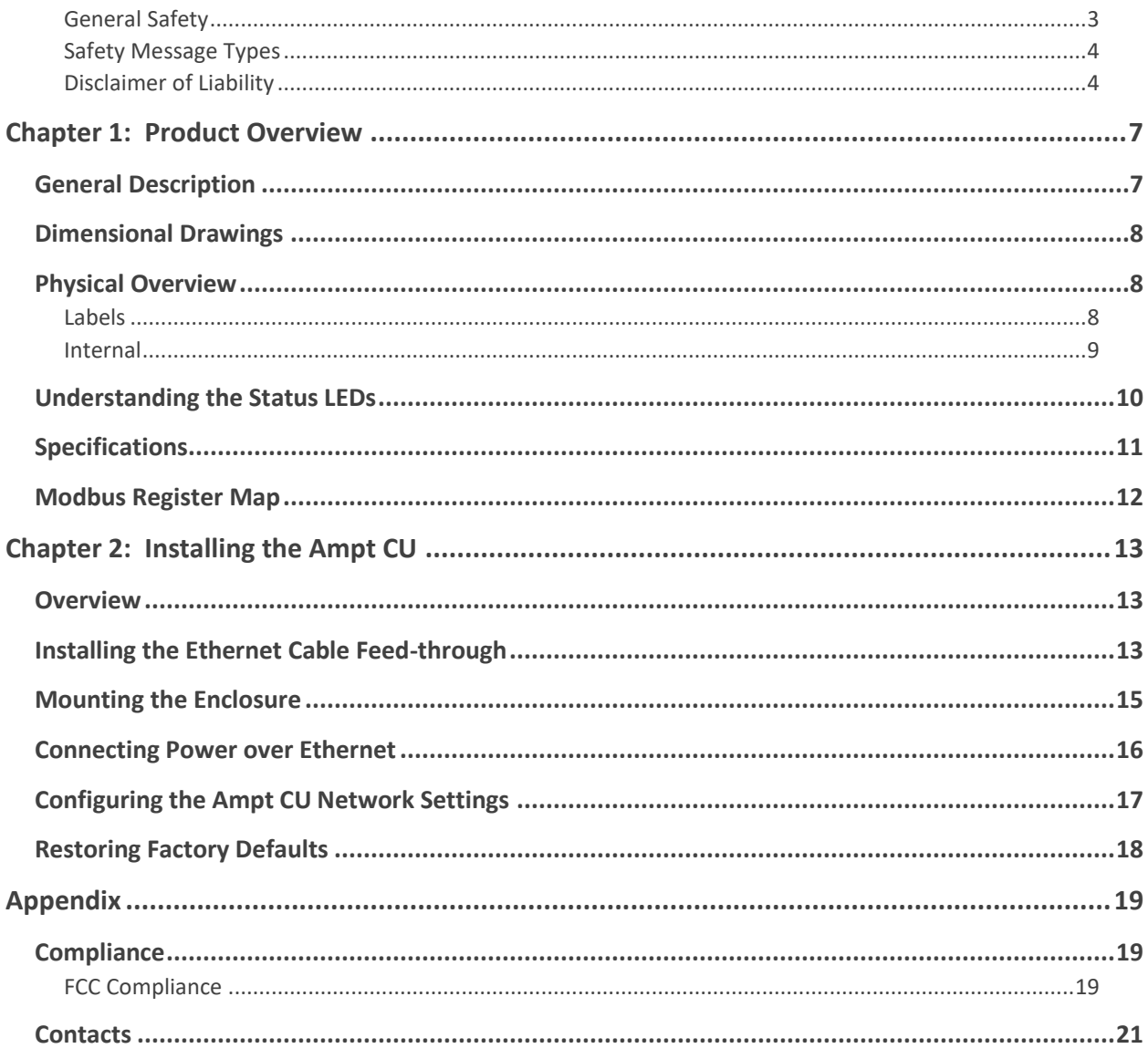

## <span id="page-6-0"></span>Chapter 1: Product Overview

## <span id="page-6-1"></span>General Description

The Ampt communications unit (Ampt CU) provides wireless two-way communication with Ampt String Optimizers.

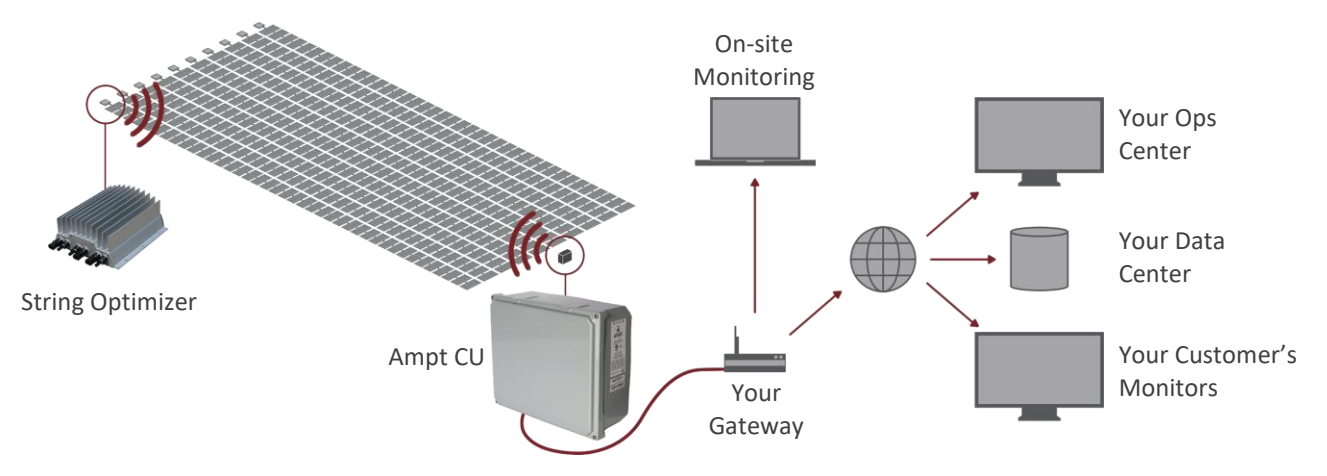

*Figure 1: String-level data is transmitted from the String Optimizers to the Ampt CU and then to your SCADA system*

Ampt String Optimizers are used to lower the total cost of PV systems by eliminating half of the electrical balance of system components and enabling lower cost per watt inverters. String Optimizers also put dual MPP trackers on each string to improve the lifetime performance of PV systems. These benefits are realized without communications. For more details, see the installation manual for the Ampt String Optimizer.

StringView® is an optional feature that provides string-level data for enhanced commissioning and O&M capabilities. String Optimizers transmit string output current and daily integrated energy data via two-way wireless communications to an Ampt CU. The Ampt CU uses Modbus/TCP to pass records to your SCADA or data monitoring system – making the information available in the field, at your remote operations center, or through a third-party monitoring service.

## <span id="page-7-3"></span><span id="page-7-0"></span>Dimensional Drawings

The dimensions for the Ampt CU are shown below.

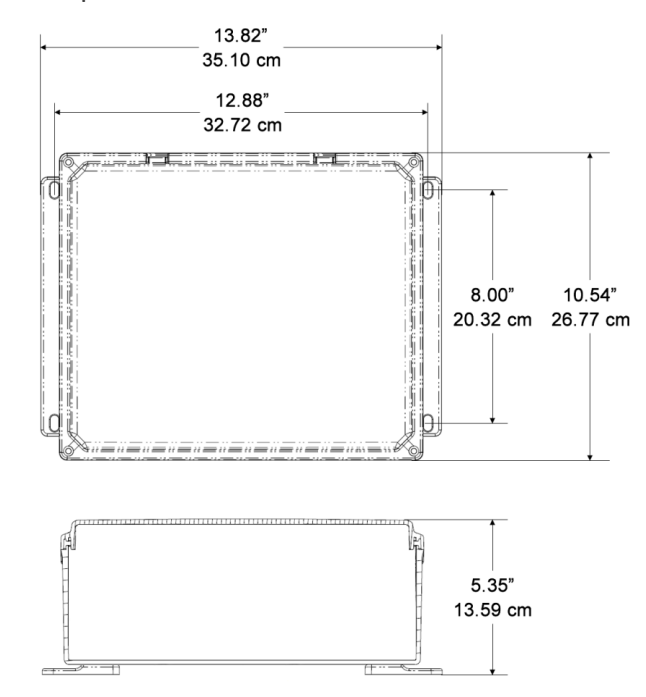

*Figure 2: Dimensional drawings*

## <span id="page-7-1"></span>Physical Overview

<span id="page-7-2"></span>Labels

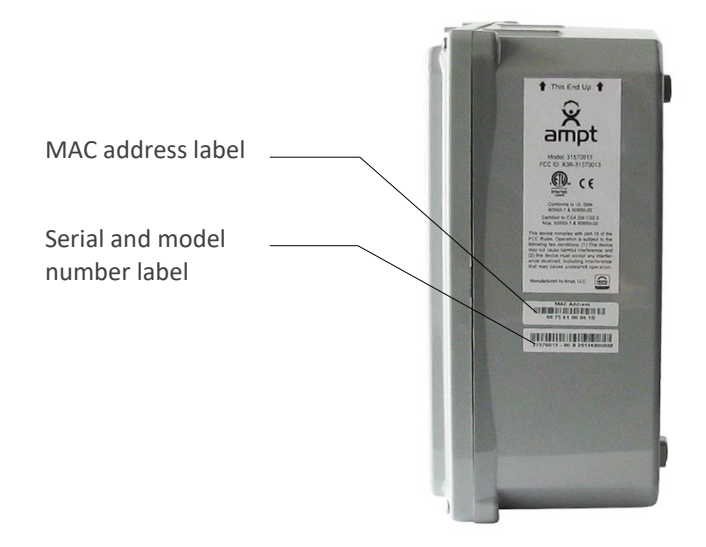

*Figure 3: Serial number, model number, and MAC address labels*

#### <span id="page-8-0"></span>Internal

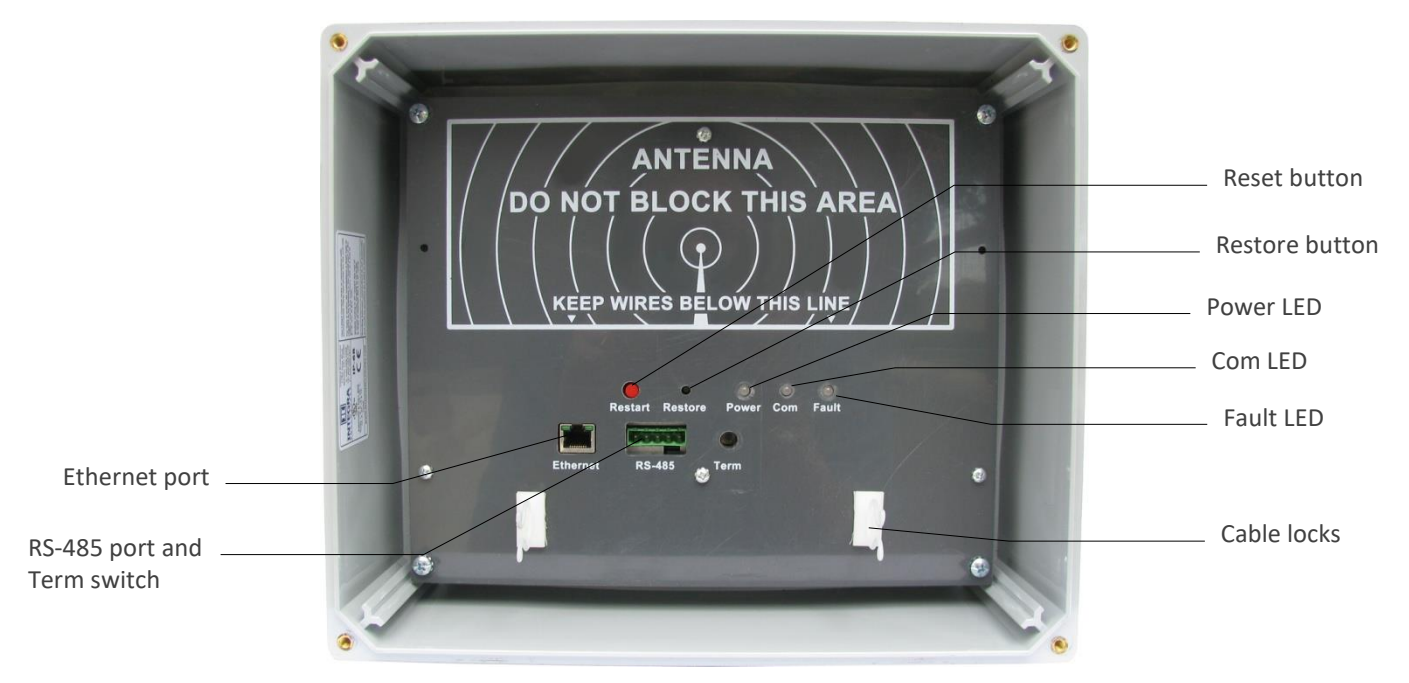

*Figure 4: Interface panel*

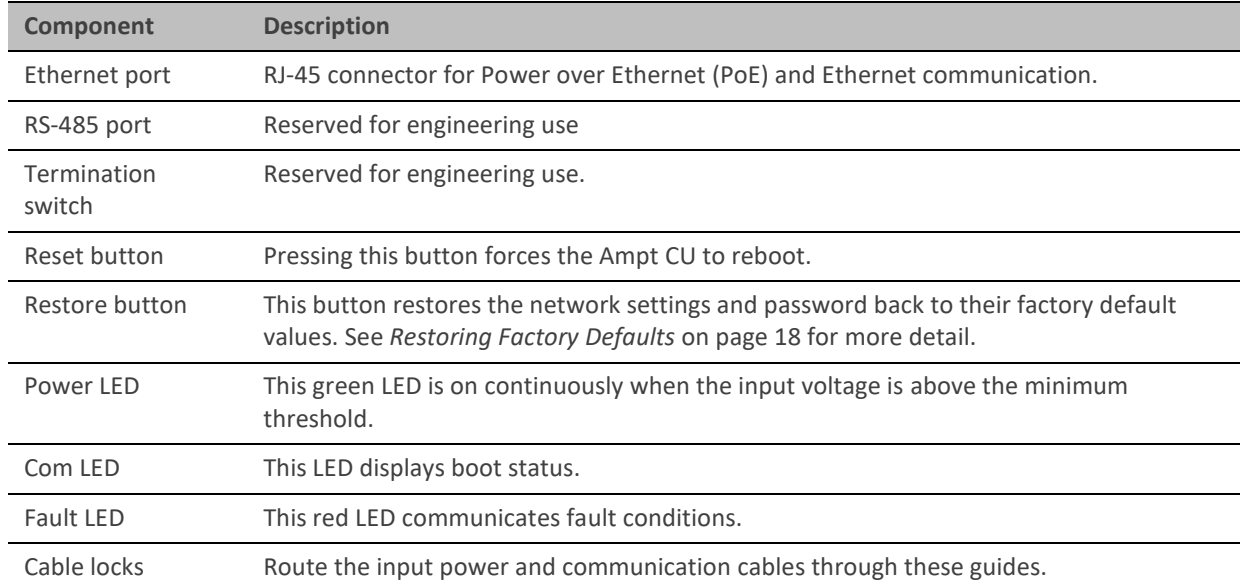

## Understanding the Status LEDs

The Ampt CU has three status LEDs. When input power is first applied to the Ampt CU, all LEDs are on continuously for several seconds. Then the Com LED flashes amber while software is booting. Once boot up is complete and the Ampt CU is operating normally, both the Power and Com LEDs are on solid green.

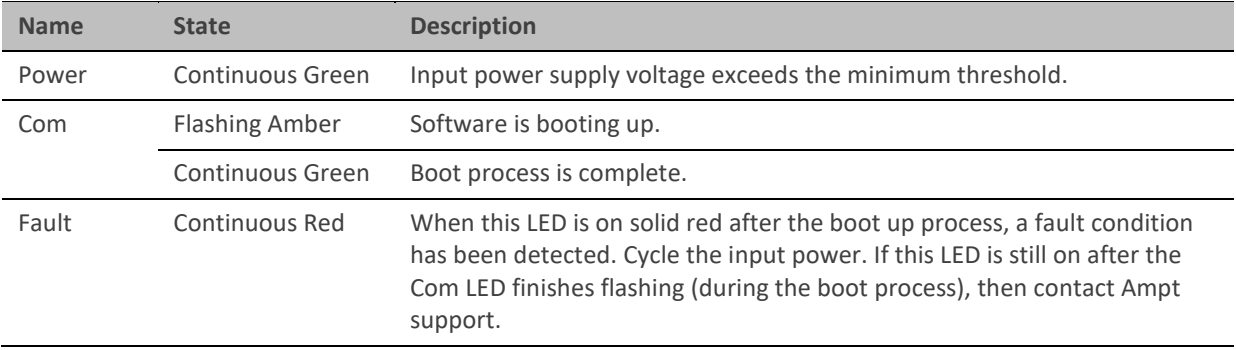

## <span id="page-10-1"></span><span id="page-10-0"></span>Specifications

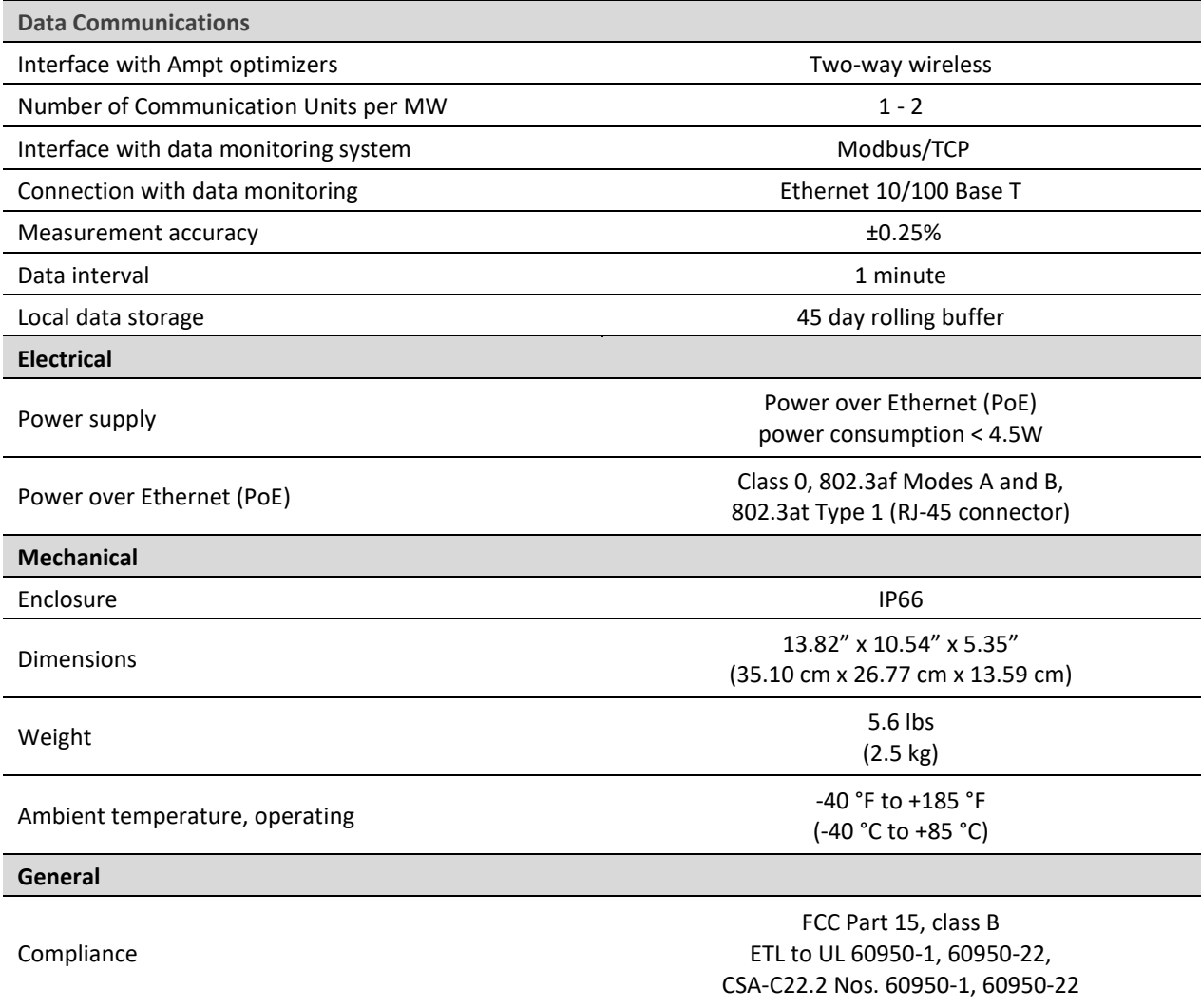

## Modbus Register Map

Ampt StringView<sup>®</sup> records use the SunSpec protocol for device ID and variable record length to enable site-specific operation.

#### *NOTICE*

The SunSpec Common Model precedes the map below.

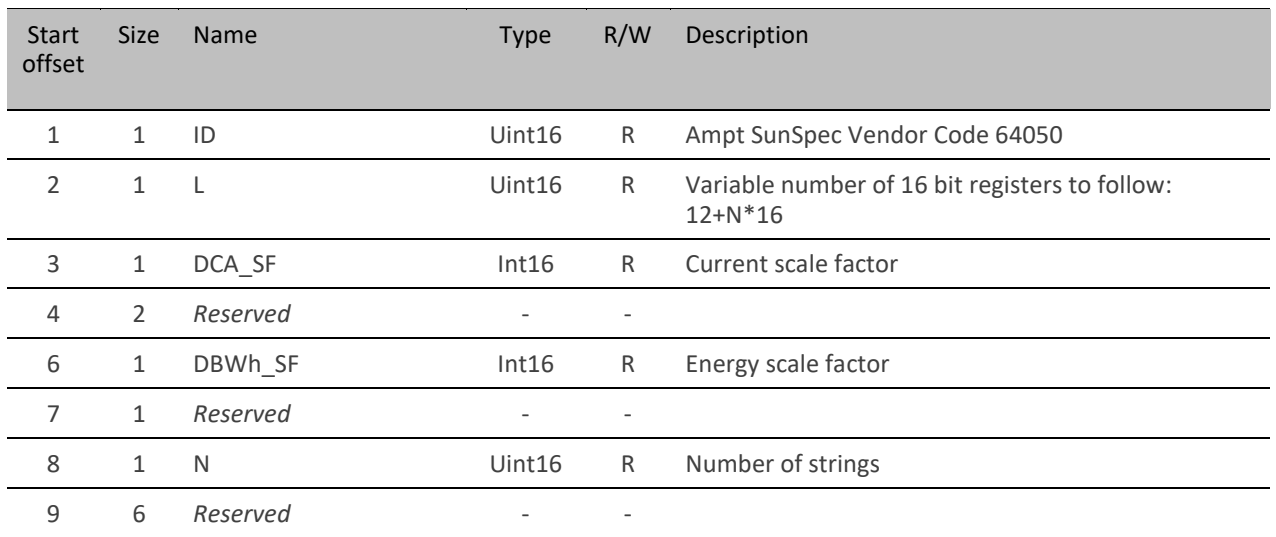

*Register blocks for string data follow. Repeat block for each string. Two strings are shown as an example.*

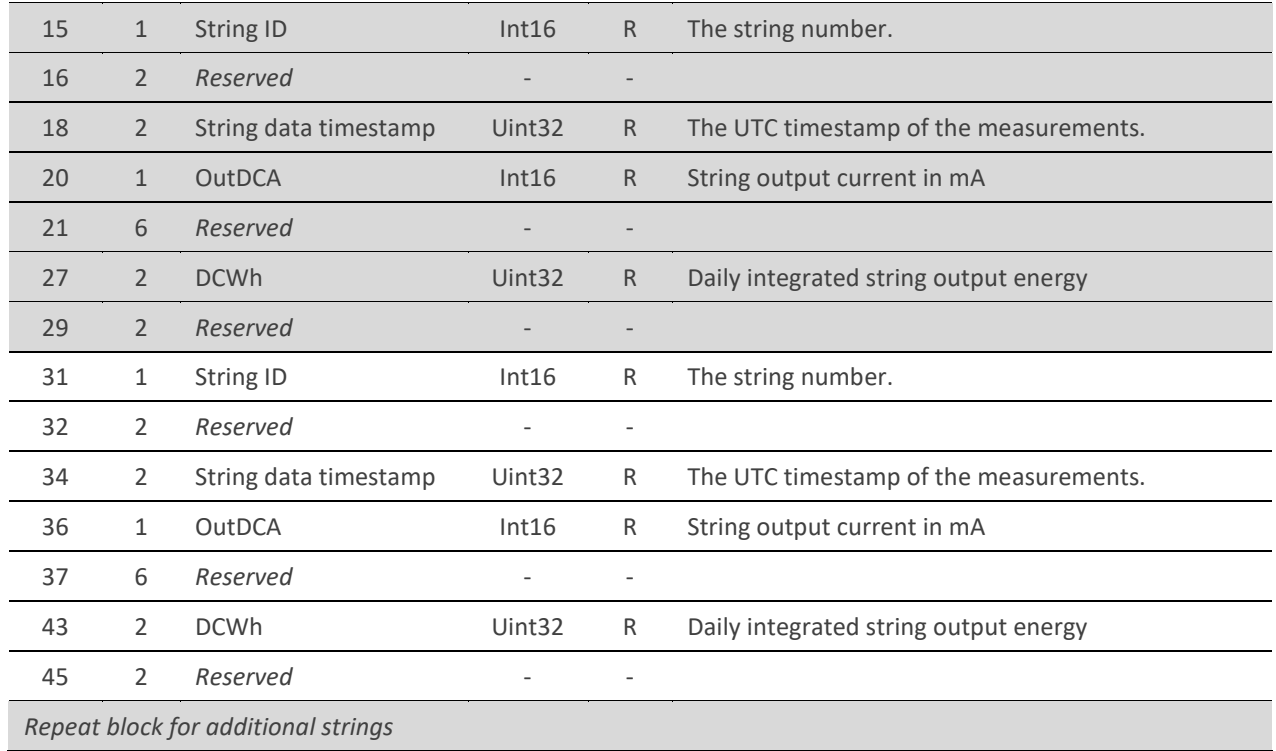

## <span id="page-12-0"></span>Chapter 2: Installing the Ampt CU

#### <span id="page-12-1"></span>**Overview**

This chapter explains how to mount the enclosure, provide power over Ethernet, and configure the network settings.

## <span id="page-12-2"></span>Installing the Ethernet Cable Feed-through

A liquid-tight wire grip is recommended for the Ethernet cable feed-through. The markings on the bottom of the unit show where to make a hole for the wire grip.

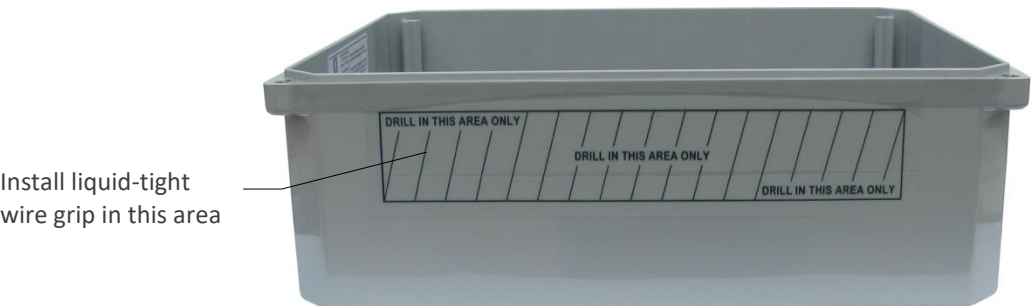

*Figure 5: Bottom view of the communication unit*

- <span id="page-13-0"></span>1. Make sure the communication unit is not powered up.
- 2. Use a drill or punch to create a hole for the wire grip within the marked area.

#### *NOTICE*

Drilling outside of the designated area may damage internal electronic components.

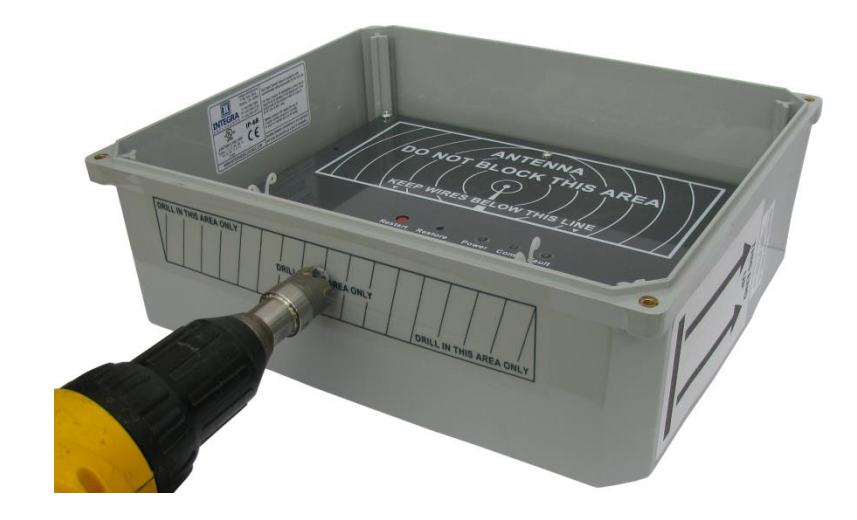

*Figure 6: Drill hole for the wire grip within the marked area*

3. Install your wire grip. An example is shown below.

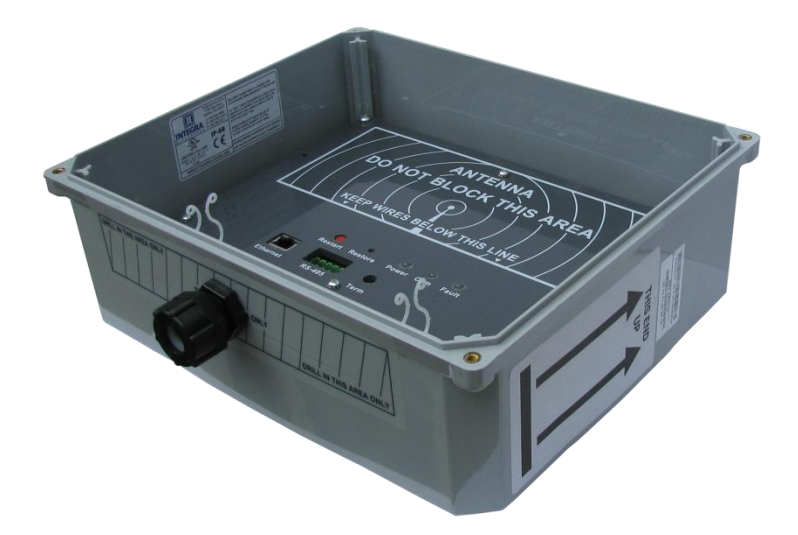

*Figure 7: Example of an installed liquid-tight wire grip*

## <span id="page-14-0"></span>Mounting the Enclosure

Connect the hardware as shown in the figure below, or using a similar method, to mount the Ampt CU enclosure.

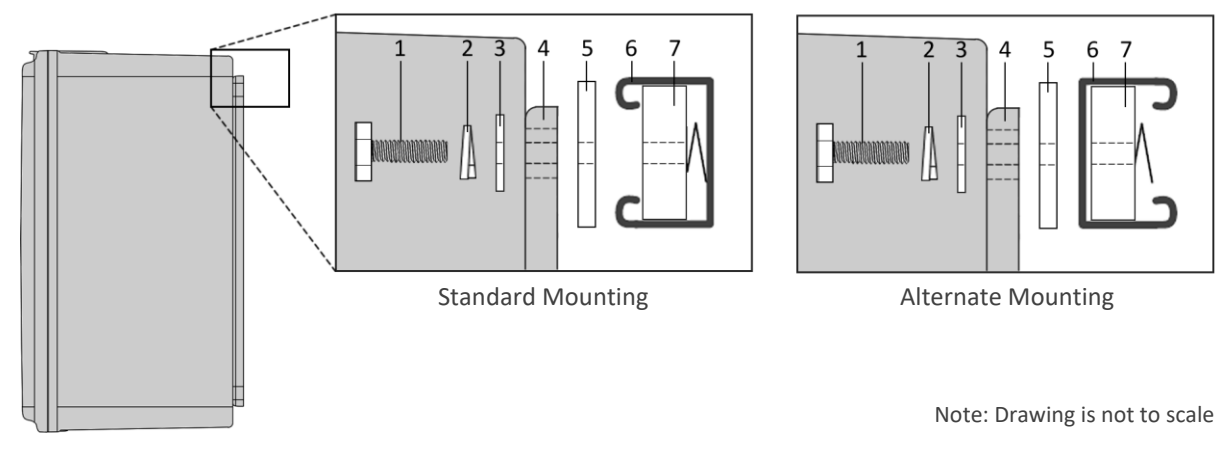

*Figure 8: Mounting hardware for Ampt CU*

#### *NOTICE*

The 1-5/8" washer (number 5 above) is recommended for strut and uneven mounting surfaces.

#### *NOTICE*

If a vertical pole is used behind the Unistrut, it should be placed near the horizontal center of the Ampt CU.

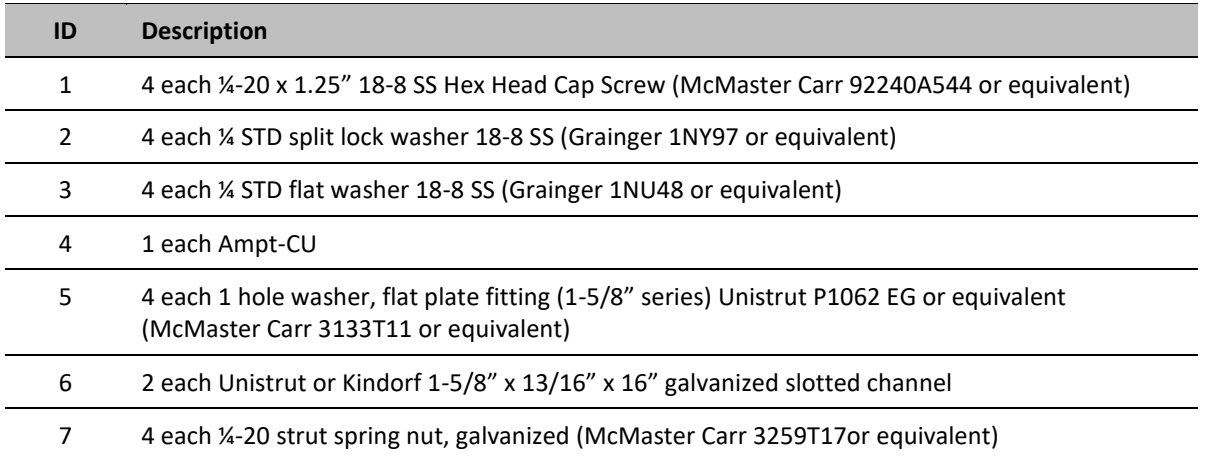

## <span id="page-15-0"></span>Connecting Power over Ethernet

You will need to use a Power over Ethernet (PoE) injector that meets the requirements in the *[Specifications](#page-10-0)* section. The diagram below illustrates the basic installation of a PoE injector; however, be sure to follow the installation instructions that comes with your PoE device.

### $\Lambda$  CAUTION

Live voltages may be present on the PoE cables.

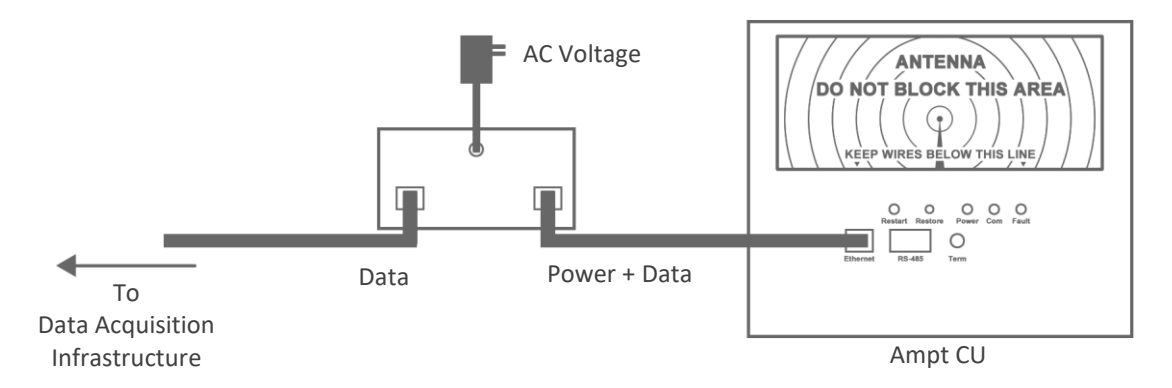

*Figure 9: Generic Power over Ethernet (PoE) connection diagram – follow the instructions for your device*

1. Route the Ethernet cable through the feed-through and cable locks. An example is shown below.

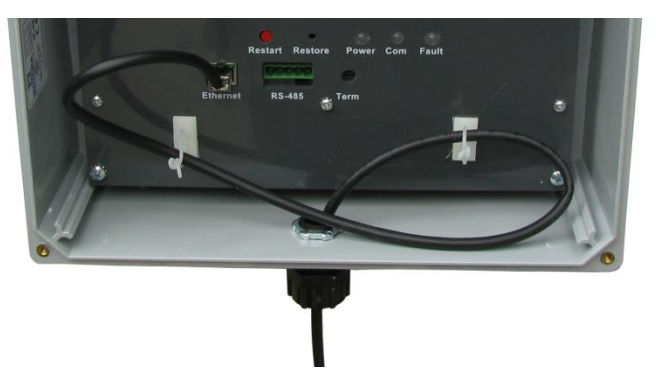

*Figure 10: Ethernet cable routing and connection*

- 2. Connect the cable to the Ethernet port.
- 3. Twist the ends of the cable locks together to hold the cable in place.

#### *NOTICE*

Keep wires out of the antenna area as noted on the panel.

## Configuring the Ampt CU Network Settings

You will need a laptop with an Ethernet port and administrator privileges to configure the Ampt CU.

#### *NOTICE*

Completing the tasks in this section should be completed by a Network Administrator.

Please note the following:

- Default IP address of the Ampt CU is 192.168.1.249
- Web interface to configure the Ampt CU is accessed via port 8080
- Modbus data is accessed via port 502

To configure the Ampt CU network settings:

- 1. Configure the TCP/IP settings of your *laptop* to:
	- a. IP Address 192.168.1.248
	- b. Netmask 255.255.255.0
- 2. Ensure the Ampt CU is powered up. The Power LED should be on and solid green.
- 3. Connect your laptop to the field computer using the Ethernet ports of each device. If using PoE, the PoE injector must be connected between the laptop and the Ampt CU.
- 4. Open your web browser and enter the default IP address (http://192.168.1.249:8080/) in the address bar.
- 5. Complete the fields on the login page
	- a. Login: admin, Password: password
- 6. Once logged in, use the menu on the left to:
	- a. View Ampt-CU information on the Home page
	- b. Monitor optimizer data and manage the site layout on the Site Overview page.
		- i. At initial startup, follow the on-screen instructions to establish communications with the optimizers.
	- c. Change your password
	- d. Configure network settings
	- e. Set time zone and network time servers
	- f. Reference the Modbus map
	- g. Download string data in CSV format new hardware will not have any data available until it has been online at least a day with a live system.
	- h. Perform a system self-test
	- i. Enable Ampt support access
	- j. Reboot the system

| Home<br>Site Overview<br>Change Password<br><b>Network Settings</b><br>Timezone & NTP<br>Modbus Map<br><b>String Data</b><br>Self-Test<br>Ampt Support<br>Reboot/Shutdown |                             | $ampt \hat{X}$ .  |  |
|----------------------------------------------------------------------------------------------------|-----------------------------|-------------------|--|
| About                                                                                                    | Computer Hostname:          | cs-test           |  |
|                                                                                                    | Computer MAC Address:       | 00:75:e1:00:04:1b |  |
|                                                                                                    | Serial Number:              | 2014K000035       |  |
|                                                                                                    | Software Version:           | 4.1.0             |  |
|                                                                                                    | Total Optimizers in Layout: | 10                |  |
| Ampt Support:<br>+1 970.372.6951<br>support@ampt.com<br>© Copyright 2016 AMPT, LLC.                                                                                       |                             |                   |  |

*Figure 11: Ampt-CU Home Screen*

7. Follow the onscreen directions for each task.

#### <span id="page-17-0"></span>Restoring Factory Defaults

The network settings and password can be restored to factory default values by pressing and holding the *Restore* button during the boot process. If you are using this feature to restore the password, be sure to record your network settings first. See *[Configuring the Ampt CU Network](#page-15-0)* [Settings](#page-15-0) on page [17](#page-15-0) for more details.

To restore the network settings and password:

- 1. Press the *Restart* button
- 2. The LEDs will be on continuously for several seconds.
- 3. When the *Com* LED flashes, press and hold the *Restore* button until the *Com* and *Fault* LEDs alternate flashing.
- 4. The network settings and password are restored and the unit automatically reboots.

## <span id="page-18-0"></span>Appendix

## <span id="page-18-1"></span>**Compliance**

#### <span id="page-18-2"></span>FCC Compliance

This device complies with part 15 of the FCC Rules. Operation is subject to the following two conditions: (1) This device may not cause harmful interference, and (2) this device must accept any interference received, including interference that may cause undesired operation.

This equipment complies with radiation exposure limits set forth for uncontrolled environment. The antenna(s) used for this transmitter must be installed to provide a separation distance of at least 20 cm from all persons.

IMPORTANT! Changes or modifications not expressly approved by Ampt, LLC could void the user's authority to operate the equipment.

NOTE: This equipment has been tested and found to comply with the limits for a Class A digital device, pursuant to part 15 of the FCC Rules. These limits are designed to provide reasonable protection against harmful interference when the equipment is operated in a commercial environment. This equipment generates, uses, and can radiate radio frequency energy and, if not installed and used in accordance with the instruction manual, may cause harmful interference to radio communications. Operation of this equipment in a residential area is likely to cause harmful interference in which case the user will be required to correct the interference at his own expense.

> FCC ID # X3R-31570013 Model Number: 31570013

## <span id="page-20-0"></span>**Contacts**

### Headquarters

Ampt, LLC 4850 Innovation Drive Fort Collins, CO 80525 970-372-6950

#### Sales

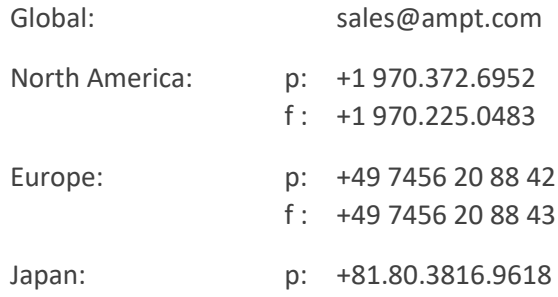

#### Support

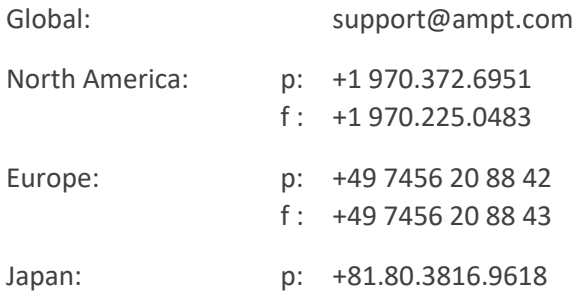

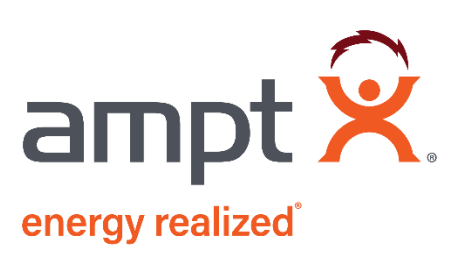